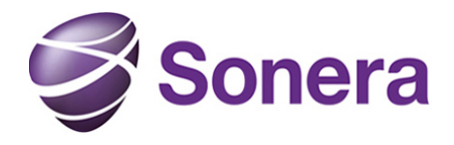

## **GUI-clientin asennusohje**

Aloita asennus tallettamalla "CheckPoint SmartConsole R77.20 GUI" palomuuri säännöstöja lokiraportointi sovellus osoitteesta **<https://partnergate.sonera.com/yritystietoturva.html>**

Kun olet tallettanut tiedoston koneellesi, aloita asennus valitsemalla talletettu tiedosto. Kaksois-klikkaamalla tiedostoa alkaa talletus. Seuraavassa paina **Next** painiketta.

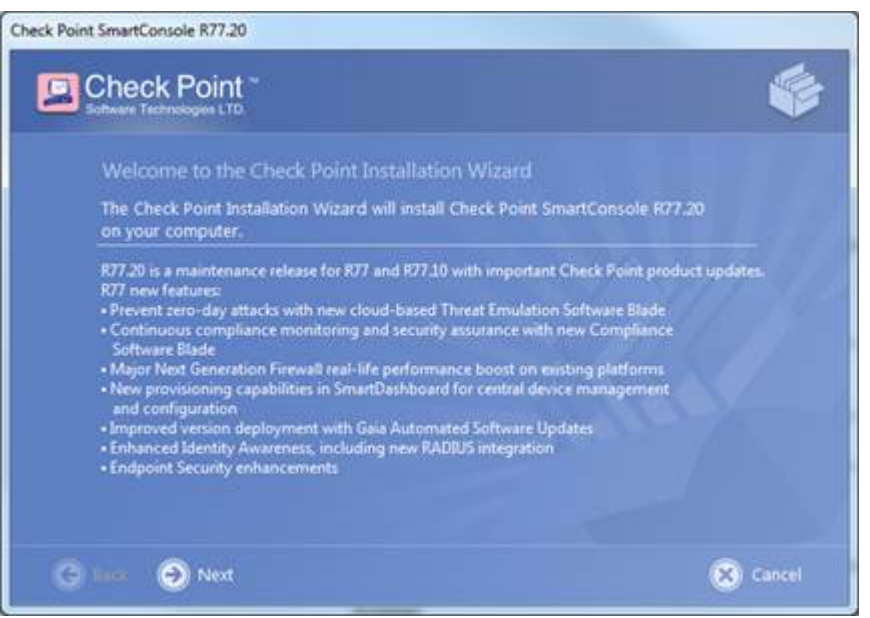

Kuva. Valitaan Next.

Lue lisenssin hyväksyntä ja valitse "I accept the terms of this agreement". Tämän jälkeen paina **Next** painiketta.

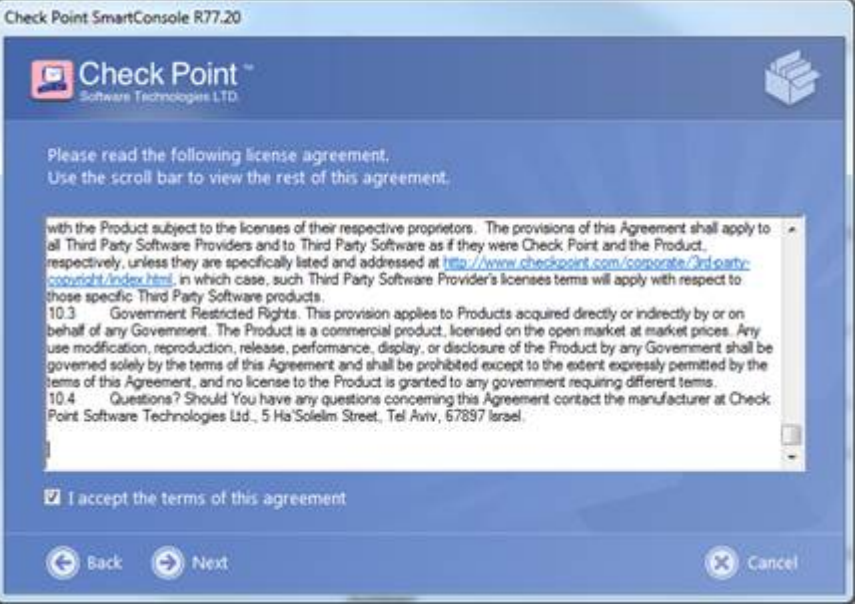

Kuva. Valitaan Next.

Valitse mihin asennus asennetaan tai käytä oletuspolkua ja paina **Next** .

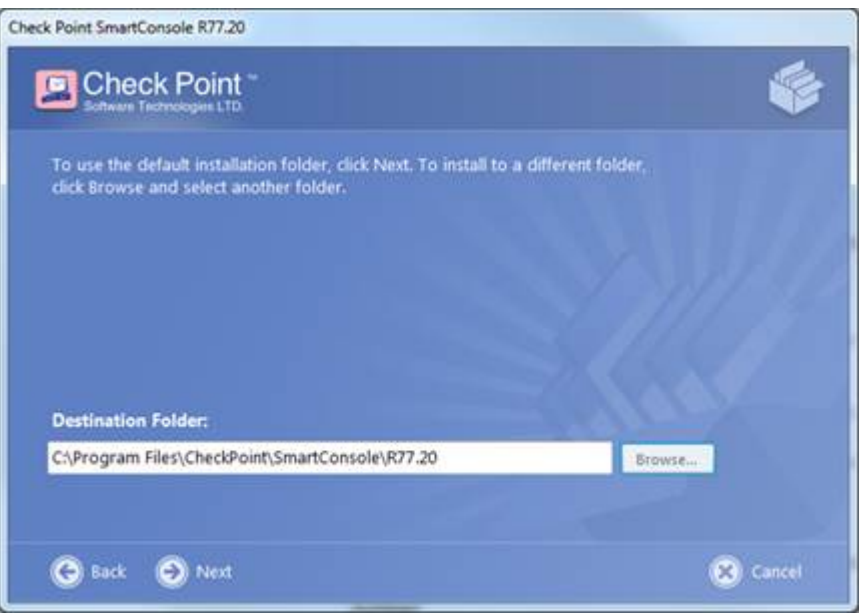

Kuva. Asennuspolun valinta.

Full valinnalla asentuu kaikki toiminnallisuudet. Custom valinnalla pääsee valitsemaan mitä toiminnallisuuksia asennetaan. Valittuasi asennusvaihtoehdon valitse **Next** valinta.

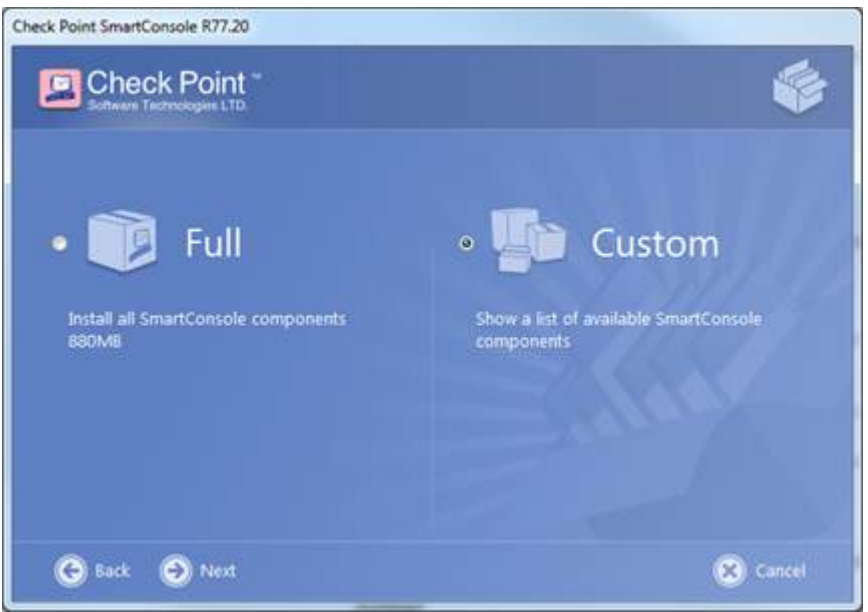

Kuva. Kaikkien toiminnallisuuksien valinta(Full) tai valittavien toiminnallisuuksien valinta(Custom)

Custom valinnalla pääsee valitsemaan mitä toiminnallisuuksia asennetaan. SmartDashboard toiminnallisuudella pääsee näkemään eri toiminnallisuuksien säännöt. SmartLog and SmartView Tracker toiminnallisuudella pääse näkemään reaaliaikaista lokia. SmartEvent toiminnallisuuden avulla pääsee näkemään tietoturvatapahtumien raportteja. Kun olet valinnut asennettavat toiminnallisuudet paina **Next** valintaa.

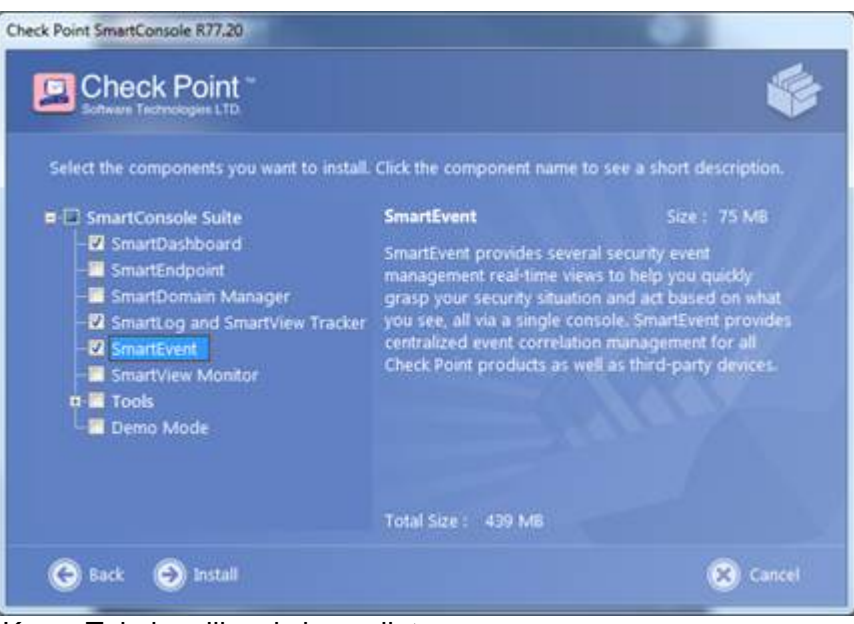

Kuva. Toiminnallisuuksien valinta.

Kun asennus on valmis tulee ao. ilmoitus.

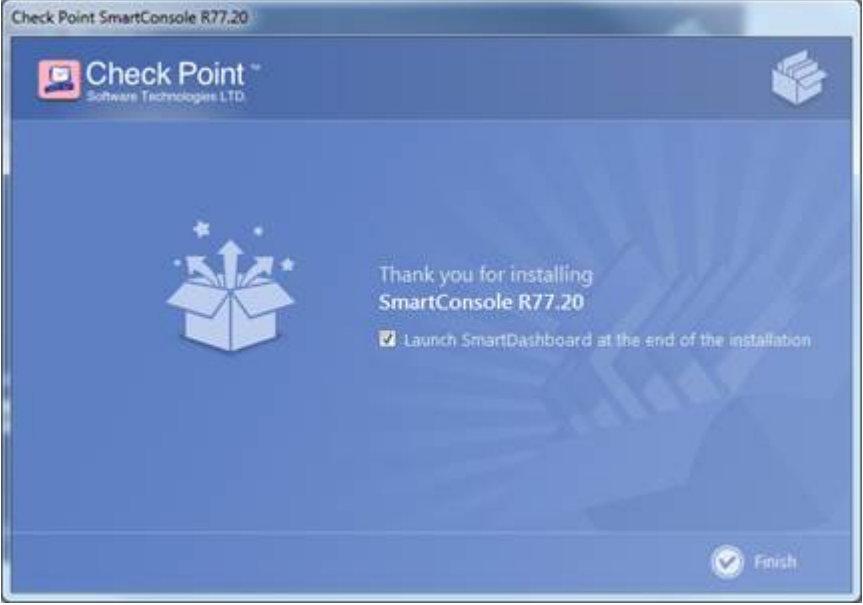

Kuva. Asennus valmis

Tarkemmat ohjeet eri toiminnallisuuksien muutoshallinnasta löytyy **<https://partnergate.sonera.com/yritystietoturva.html>** sivuilta.